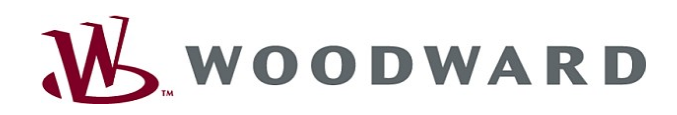

# High **PRO**TEG

Руководство по эксплуатации  $\vert$  Smart view

 $\sum_{i=1}^{n}$ 

 $\overline{41}$  $\begin{array}{c} \begin{array}{c} \text{d}{\mathcal{P}} \\ \text{d}{\mathcal{P}} \end{array} \end{array}$ **BENSY** 

**CCCO** 中

 $\begin{picture}(20,20) \put(0,0){\dashbox{0.5}(20,0){ }} \thicklines \put(0,0){\dashbox{0.5}(20,0){ }} \thicklines \put(0,0){\dashbox{0.5}(20,0){ }} \thicklines \put(0,0){\dashbox{0.5}(20,0){ }} \thicklines \put(0,0){\dashbox{0.5}(20,0){ }} \thicklines \put(0,0){\dashbox{0.5}(20,0){ }} \thicklines \put(0,0){\dashbox{0.5}(20,0){ }} \thicklines \put(0,0){\dashbox{0.5}(20,0){ }} \thicklines \put(0,0){\dash$  $\blacksquare$ 

Smart view

Software-Version: 4.40 DOK-HB-SMARTVR Revision: A Russian

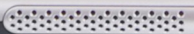

 $\mathbf{0}_{\underline{\omega}}$ 

 $e^*e^0$ 

 $\begin{array}{|c|c|c|}\n\hline\n\vdots & \vdots & \vdots & \vdots \\
\hline\n\vdots & \vdots & \vdots & \vdots & \vdots \\
\hline\n\vdots & \vdots & \vdots & \vdots & \vdots \\
\hline\n\vdots & \vdots & \vdots & \vdots & \vdots \\
\hline\n\vdots & \vdots & \vdots & \vdots & \vdots \\
\hline\n\vdots & \vdots & \vdots & \vdots & \vdots \\
\hline\n\vdots & \vdots & \vdots & \vdots & \vdots \\
\hline\n\vdots & \vdots & \vdots & \vdots & \vdots \\
\hline\n\vdots & \vdots & \vdots & \vd$ 

 $-44$ 

3 A

コンプランド ということ アプラス アルチン スキック こうきょう こうきょう こうきょう こうきょう こうきょう こうきょう こうきょう こうきょう こうしょう こうしょう こうしょう

 $|0|$ 

101 M

# <span id="page-1-0"></span>**Table of Contents**

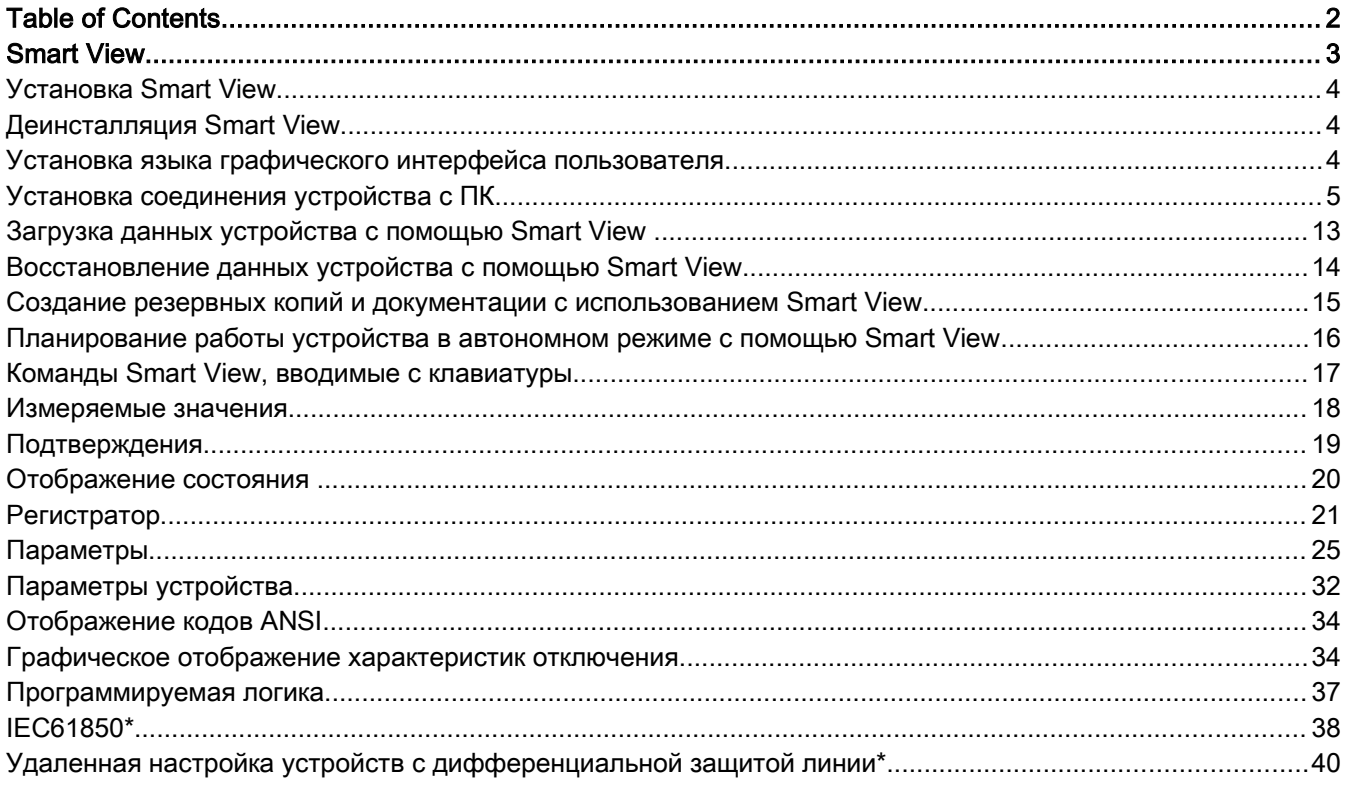

# <span id="page-2-0"></span>Smart View

Smart View — это программное обеспечение для настройки и оценки параметров.

- $\Box$ Установка параметров с помощью меню и проверка правильности значений параметров.
- T. Конфигурация типов реле в автономном режиме.
- Считывание и оценка статистических данных и измеренных величин. T.
- Включение режима помощи.  $\overline{\phantom{a}}$
- $\mathcal{L}_{\mathcal{A}}$ Отображение статуса устройства.
- Анализ ненормальных и аварийных режимов работы при помощи регистратора событий и аварийного осциллографа.

# **ПРИМЕЧАНИЕ**

Smart view версии 3.0 и выше поддерживает считывание файлов параметров, созданных в более старых версиях Smart view. Файлы параметров, создаваемые в Smart view версии 3.0 и выше, не могут считываться более старыми версиями Smart view.

## <span id="page-3-2"></span>Установка Smart View

**ПРИМЕЧАНИЕ** 

Порт 52152 не должен быть заблокирован брандмауэром.

#### Если в процессе установки Smart View отобразится сообщение системы **ПРИМЕЧАНИЕ** контроля доступа пользователя Windows, установите для всех связанных со Smart View установочных требований флажок «Разрешить».

*Системные требования:*

Windows 7, Windows 8.x или Windows 10

Чтобы установить Smart View, выполните следующие действия.

- Дважды нажмите ярлык установочного файла левой кнопкой мыши.
- Выберите язык процедуры установки.
- Подтвердите выбор нажатием кнопки Далее в окне INFO.
- Выберите путь для установки или подтвердите стандартный путь, нажав мышью кнопку Далее.
- Подтвердите ввод предлагаемой папки для установки, нажав мышью кнопку Далее.
- Нажмите мышью кнопку Установить. Начнется процедура установки.
- Чтобы закрыть окно после установки, нажмите мышью кнопку Готово.

Теперь программу можно запустить, выбрав последовательно [Пуск>Все программы>Woodward>Smart View].

## <span id="page-3-1"></span>Деинсталляция Smart View

Для удаления программы Smart View с компьютера войдите в меню [Пуск>Панель управления>Программы].

## <span id="page-3-0"></span>Установка языка графического интерфейса пользователя

В меню Настройки/Язык выберите язык графического интерфейса пользователя.

## <span id="page-4-0"></span>Установка соединения устройства с ПК

## Установка соединения через последовательный интерфейс

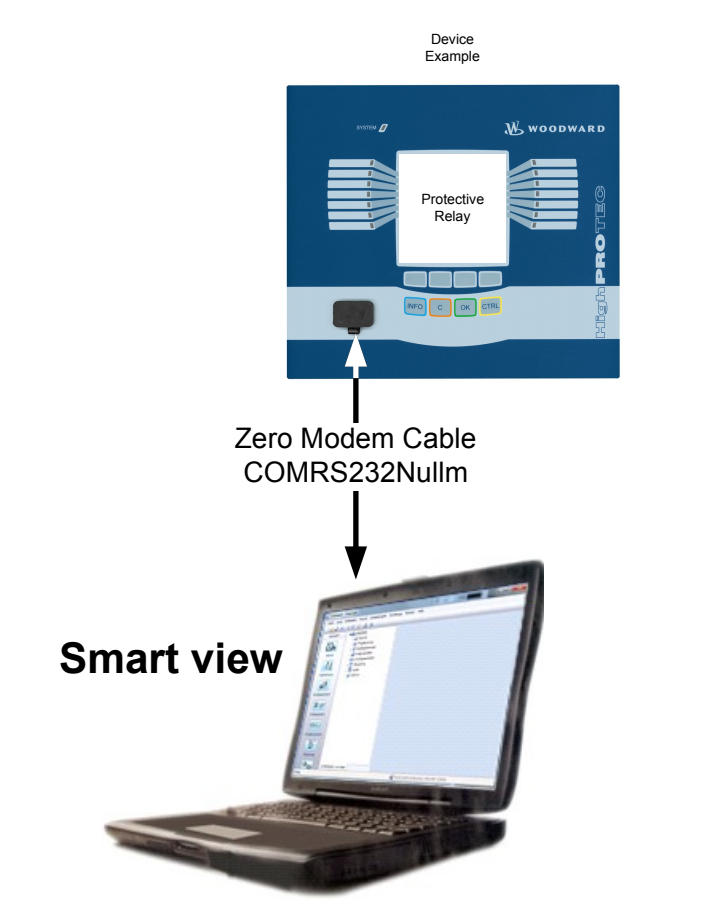

Parameter Setting and Evaluation via Serial/RS232

После установки программы необходимо произвести настройку функции Подключение портативного/стационарного компьютера к устройству, чтобы пользователь имел возможность считывать данные устройства или записывать их на устройство при помощи программы Smart View*.*

# **ПРИМЕЧАНИЕ**

Для подключения портативного или стационарного компьютера к устройству необходим кабель для нуль-модема (COMRS232Nullm), а не последовательный кабель. См. главу «Кабель нуль-модема». См. соответствующую главу руководства по эксплуатации устройства.

# **ПРИМЕЧАНИЕ**

Если у стационарного или портативного компьютера нет последовательного интерфейса, понадобится адаптер последовательного интерфейса для USB. Связь с устройством может быть установлена только при правильной установке адаптера с порта USB на последовательный порт (USB2RS232ADAP) с помощью установочного диска. (см. следующую главу).

## Parameter Setting and Evaluation via Serial/RS232 and USB to Serial Adapter (Notebook without RS232 Interface)

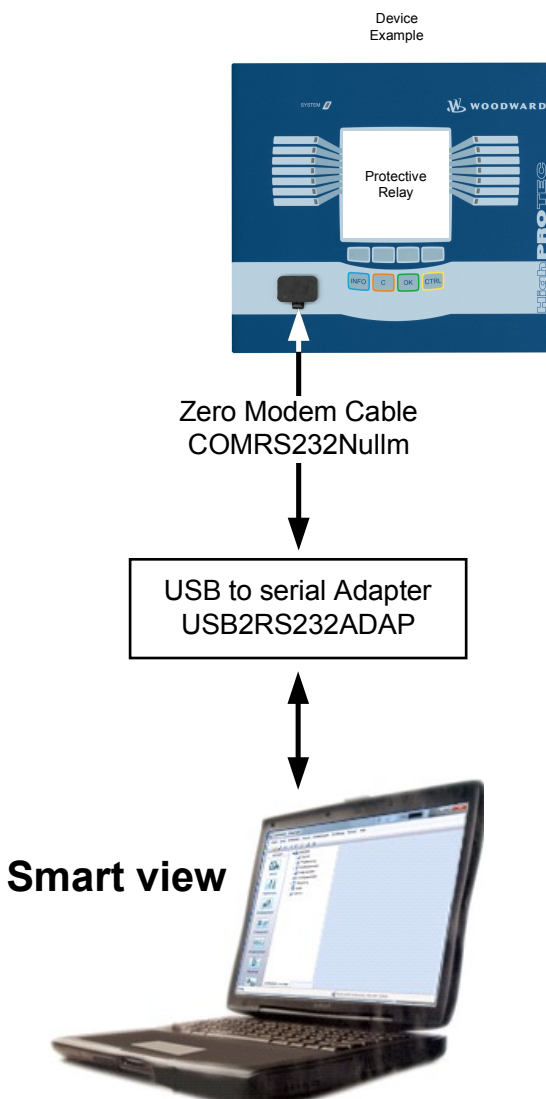

*Установка/настройка соединения* 

- Подключите компьютер к устройству с помощью кабеля нуль-модема.
- **3** Запустите программу Smart View.
- В меню Настройки выберите пункт Подключение устройства.
- Нажмите кнопку Последовательное соединение.
- Нажмите кнопку Настройки.
- Выберите последовательный интерфейс (COM-порт), к которому необходимо подключить устройство.
- Подтвердите настройки нажатием кнопки OK.
- Если интерфейс выбирается впервые, откроется всплывающее окно Выбранное соединение не установлено. Использовать это соединение для связи с устройством?» ". Для подтверждения нажмите кнопку «Да».

### Установка соединения через переходник USB-/RS232

Если компьютер не имеет последовательного интерфейса, можно использовать специальный адаптер USB-RS232 и нуль-модемный кабель.

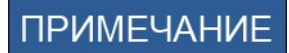

Использовать следует только адаптеры, одобренные компанией *Woodward Kempen GmbH* (USB2RS232ADAP). Сначала установите адаптер (и соответствующий драйвер с поставляемого в комплекте компакт-диска), а затем настройте соединение (между Smart View и устройством). Адаптеры должны поддерживать очень высокую скорость передачи данных.

## Установка соединения по сети Ethernet — TCP/IP

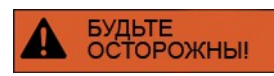

Внимание! Смешивание IP-адресов (в случае нескольких защитных устройств в сети TCP/IP). Установка непреднамеренного неправильного соединения с защитным устройством на основании ввода неправильного IP-адреса. Передача параметров в неправильное защитное устройство может привести к смерти, травме или повреждению электрооборудования.

Для того чтобы предотвратить неисправное соединение, пользователь должен документировать и хранить список IP-адресов всех коммутаторов/защитных устройств.

Пользователь должен внимательно проверить IP-адреса соединения, которое нужно установить. Это значит, что нужно сначала считать IPадрес с помощью ИЧМ устройства (в меню [Параметры устройства / TCP IP /Конф-я TCP/IP], а затем сравнить его со списком. Если адреса совпадают, можно устанавливать соединение. Если нет, НЕ устанавливайте соединение.

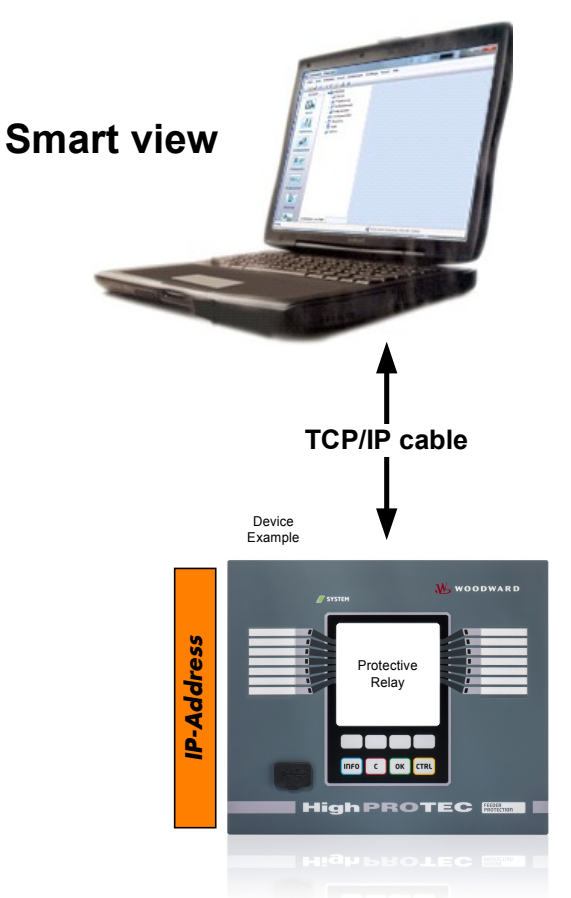

Parameter Setting and Evaluation via TCP/IP

**ПРИМЕЧАНИЕ** 

Установка соединения с устройством через TCP/IP возможна только в том случае, если устройство снабжено интерфейсом сети Ethernet.

Для установления соединения с сетью обратитесь к системному администратору.

*Часть 1: Установите параметры TCP/IP на панели устройства.*

Откройте меню Параметр устройства/TCP/IP на панели ИЧМ и установите следующие параметры:

- адрес TCP/IP;
- $\mathcal{L}_{\mathcal{A}}$ маска подсети;
- *шлюз.*

*Часть 2: Установка IP-адреса в настройках программы Smart View* 

- Войдите в меню «Настройки/Подключение устройства» с помощью ПО Smart View.
- Нажмите кнопку «Установка соединения по сети Ethernet».
- **Введите IP-адрес подключаемого устройства.**

## Настройка соединения через USB-кабель

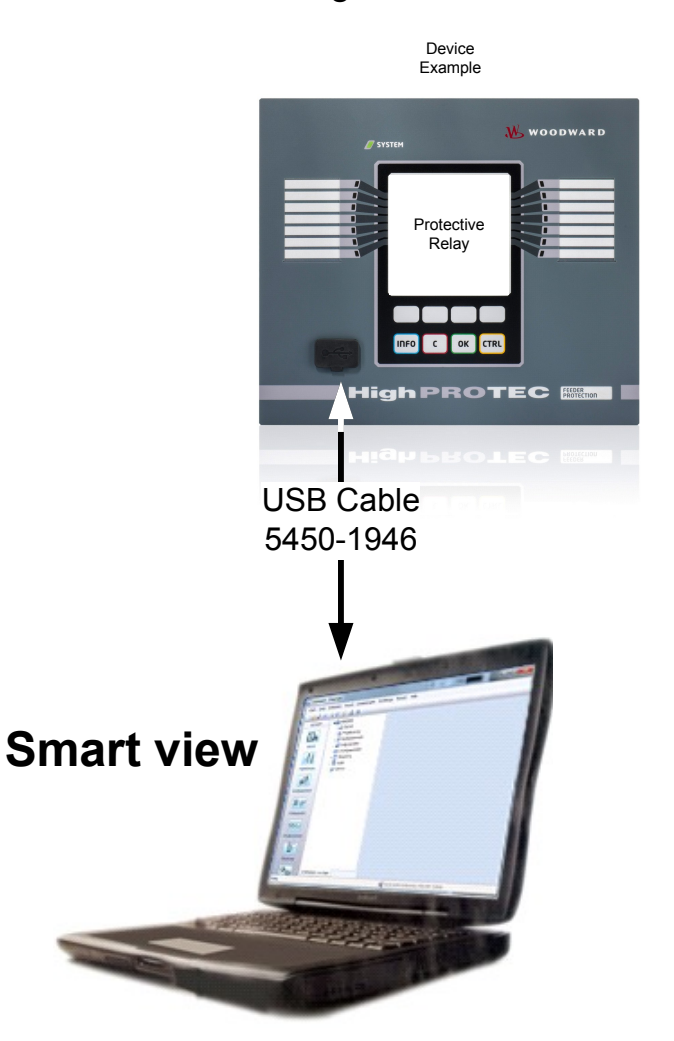

# Parameter Setting and Evaluation via USB Cable

- Установите программное обеспечение Smart View на компьютере, если это еще не было сделано.
- Подключите стационарный или портативный компьютер к включенному и работающему устройству с помощью USB-кабеля.
- **3** Запустите программное обеспечение Smart View.
- В меню Настройки выберите пункт Подключение устройства.
- В этом меню выберите вариант соединения через USB.
- В раскрывающемся меню выберите подключенное USB-устройство.
- *Если интерфейс выбирается впервые, откроется всплывающее окно «Выбранное соединение не установлено. Использовать это соединение для связи с устройством?» . Для подтверждения нажмите кнопку «Да».*

#### Устранение неисправностей Smart view во время настройки подключения

- Убедитесь, что служба Windows *Телефония* включена. Служба «Телефония» должна отображаться в меню [Пуск> Управление системой >Администрирование > Службы] и быть запущена. В противном случае службу необходимо запустить.
- Для установления соединения требуются соответствующие права (права администратора).
- Если на компьютере установлен брандмауэр, то сначала необходимо освободить порт 52152 TCP/IP.
- **Если компьютер не имеет последовательного интерфейса, потребуется адаптер с порта USB на** последовательный порт, одобренный компанией *Woodward Kempen GmbH*. Этот адаптер нужно правильно установить.
- Убедитесь, что используется нуль-модемный кабель (стандартный кабель последовательного порта без управляющих проводов не может использоваться для установления соединения).

## Частые проблемы соединения со Smart View\*

\* Относится только к последовательным соединениям (RS232).

В случае возникновения частых проблем с подключением необходимо удалить настройки соединения и затем установить соединение заново. Для удаления настроек соединения необходимо выполнить следующие действия:

- 1. *Удалите настройки сети Dial-up*
	- **3** Закройте программу Smart View.
	- Откройте Панель управления.
	- Нажмите Сеть и Интернет.
	- Слева нажмите Управление сетевыми подключениями.
	- Правой кнопкой мыши нажмите на строку «HighPROTEC Direct Connection».
	- В контекстном меню выберите опцию «Удалить».
	- **Нажмите кнопку ОК.**
- 2. *Удалите виртуальный модем*
	- Откройте Панель управления.
	- Нажмите Оборудование и звук.
	- Нажмите Телефон и модем.
	- Откройте закладку «Модем».
	- Выберите правильный тип кабеля для соединения между двумя компьютерами (если имеется более одного типа кабеля).
	- Нажмите кнопку «Удалить».

## Одновременное подключение к устройству и вызов веб-страниц\*

\* Относится только к последовательным соединениям (RS232).

В принципе, *при действующем подключении устройства к компьютеру* вы можете загружать интернетстраницы.

Если компьютер не имеет прямого подключения к сети Интернет, т. е. он подключен через прокси-сервер, то в некоторых случаях имеется необходимость изменить подключение к устройству. Настройки проксисервера необходимо указать наряду с параметрами соединения с устройством.

#### Пример: Internet Explorer

Для каждого соединения необходимо установить вручную настройки прокси-сервера. Выполните следующие действия.

- Запустите программу Internet Explorer.  $\mathcal{L}_{\mathcal{A}}$
- Откройте меню Инструменты. T.
- Откройте меню Свойства обозревателя. T.
- Откройте меню Подключения. п
- Нажмите левой кнопкой мыши кнопку Настройки справа от строки HighPROTEC Direct Connection (Прямое подключение к устройству HighPROTEC).
- Установите флажок для параметра Использовать прокси-сервер для этого соединения.
- Введите параметры прокси-сервера, при необходимости свяжитесь с администратором сети. **The State**
- **Подтвердите настройки нажатием кнопки ОК.**

#### Firefox

Управление настройками прокси-сервера осуществляются централизованно, поэтому пользователю нет необходимости изменять эти настройки.

## <span id="page-12-0"></span>Загрузка данных устройства с помощью Smart View

- **3** Запуск программы Smart View.
- Убедитесь, что соединение установлено должным образом.
- Подключите компьютер к устройству.
- Выберите Получить данные с устройства в меню Устройство.

## <span id="page-13-0"></span>Восстановление данных устройства с помощью Smart View

# БУДЬТЕ<br>ОСТОРОЖНЫ!

При нажатии кнопки «Перенести на устройство только измененные параметры» **на устройство будут перенесены только те параметры, которые были изменены.**

Признаком измененного параметра является наличие красного символа «звездочка», стоящего перед параметром.

Символ «звездочка» (в окне древовидного каталога устройства) означает, что параметры в открытом файле (в программе Smart View) отличаются от параметров, сохраненных на жестком диске.

С помощью кнопки «Перенести на устройство только измененные параметры» **пользователь может перенести на устройство все параметры, помеченные этим символом.**

Если файл параметров сохранен на локальном жестком диске, то они более не будут классифицированы как измененные и не могут быть перенесены кнопкой «Перенести на устройство только измененные параметры».

В случае если вы загрузили файл параметров с устройства, изменили его и сохранили на локальном жестком диске, не перенеся предварительно параметры на устройство, вы не сможете воспользоваться кнопкой «Передать только измененные параметры на устройство». **В этом случае используйте вариант** Передать все параметры на устройство.

# **ПРИМЕЧАНИЕ**

Кнопка «Перенести на устройство только измененные параметры» работает только в том случае, если в программе Smart View имеются измененные параметры.

В противном случае при нажатии кнопки «Перенести на устройство все параметры» все параметры будут перенесены на устройство (при условии, что все параметры имеют надлежащие значения).

- Для повторного переноса измененных параметров на устройство выберите Перенести на устройство все параметры в меню Устройство.
- Подтвердите запрос системы защиты «Заменить существующие параметры устройства?».
- Введите пароль для установки параметров во всплывающем окне.
- После этого измененные данные будут сохранены на устройстве и приняты к исполнению.
- Подтвердите запрос «Параметры успешно обновлены». Рекомендуется сохранять параметры в файле на локальном диске. Сохранить данные в локальный файл?» нажатием кнопки Да (рекомендуется). Выберите подходящую папку на локальном диске.
- Подтвердите выбор папки нажатием кнопки Сохранить.
- Теперь параметры сохранены в выбранную папку.

## <span id="page-14-0"></span>Создание резервных копий и документации с использованием Smart View

*Как сохранить данные устройства на компьютере:* 

Нажмите кнопку Сохранить как... в меню Файл. Укажите имя файла, папку для сохранения на локальном диске и сохраните данные.

## Распечатка данных устройства с помощью Smart View (печать списка параметров настройки)

В меню Печать имеются следующие опции:

- **настройки принтера;**
- предварительный просмотр страницы;
- печать.
- Экспорт выбранного диапазона печати в текстовый файл.

Меню печати программы *Smart View* позволяет работать с различными контекстными диапазонами печати.

- *Распечатка всего дерева параметров:* на печать выводятся значения всех параметров из файла параметров.
- *Распечатка отображаемого рабочего окна:* На печать выводятся только те данные, которые находятся в соответствующем рабочем окне. Этот режим работает, если открыто хотя бы одно рабочее окно.
- *Распечатка всех открытых рабочих окон:*

На печать выводятся данные, которые находятся во всех открытых рабочих окнах. Этот режим работает в случае, если открыто более одного рабочего окна.

*Распечатка дерева параметров устройства, начиная с указанной позиции:* все данные и параметры дерева параметров устройства выводятся на печать, начиная с позиции или метки в окне навигации. Под выборкой дополнительно отображается полное имя метки.

#### Сохранение данных в текстовом файле с помощью Smart View

При помощи меню печати [Файл > Печать] можно выбрать опцию Экспорт в файл и экспортировать данные устройства в текстовый файл.

#### **ПРИМЕЧАНИЕ** В текстовый файл будет экспортирован только выбранный диапазон печати. Это означает: Если вы выбрали Распечатка всего дерева параметров, то дерево параметров устройства будет экспортировано целиком. Однако, если вы выбрали «Текущее рабочее окно», то экспортировано будет только содержимое этого окна.

Вы можете распечатать рабочие данные, не экспортируя их.

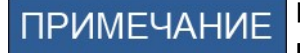

При экспортировании данных в текстовый файл он будет создан в кодировке Unicode. Это означает, что при редактировании данного файла необходимо использовать приложение, которое поддерживает кодировку Unicode (например, приложения Microsoft Office 2003 или более поздней версии).

#### <span id="page-15-0"></span>Планирование работы устройства в автономном режиме с помощью Smart View

# **ПРИМЕЧАНИЕ**

Для того чтобы иметь возможность передачи файла с параметрами на устройство (например, файла, созданного в автономном режиме), необходимо обеспечить соответствие следующих параметров:

- код типа (указан на верхней панели устройства и на заводской табличке) и
- версия модели устройства (можно определить с помощью меню [Параметры устройства\Версия].

Программа Smart View также позволяет изменять параметры в автономном режиме. Преимущества: Используя номер модели устройства, вы можете проводить работы по планированию работы устройства и установке параметров заблаговременно.

Вы можете считывать файлы параметров, находящиеся вне устройства, обрабатывать их в автономном режиме (например, в офисе) и только потом переносить на устройство.

Вы также можете:

- загружать существующие файлы параметров из устройства (см. главу [Загрузка данных устройства с помощью Smart View]).
- Создавать новые файлы параметров (см. ниже).
- Открывать локально сохраненные файлы параметров (резервные копии).

Создание нового файла с параметрами устройства с помощью шаблона файла:

- Чтобы создать новый автономный файл параметров, выберите в меню Файл пункт Создать новый файл параметров.
- Откроется рабочее окно. Убедитесь, что вы выбрали правильный тип устройства, версию и конфигурацию.
- Нажмите кнопку Применить.
- Для сохранения настроек устройства выберите в меню Файл пункт Сохранить.
- В меню Изменить конфигурацию устройства (код типа) можно изменить конфигурацию устройства или просто найти код типа для текущего устройства.

При необходимости перенести файл параметров на другое устройство обратитесь к главе «Восстановление данных устройства с помощью Smart View».

# <span id="page-16-0"></span>Команды Smart View, вводимые с клавиатуры

Управление функциями Smart View можно также осуществлять с помощью команд, вводимых с клавиатуры (вместо мыши).

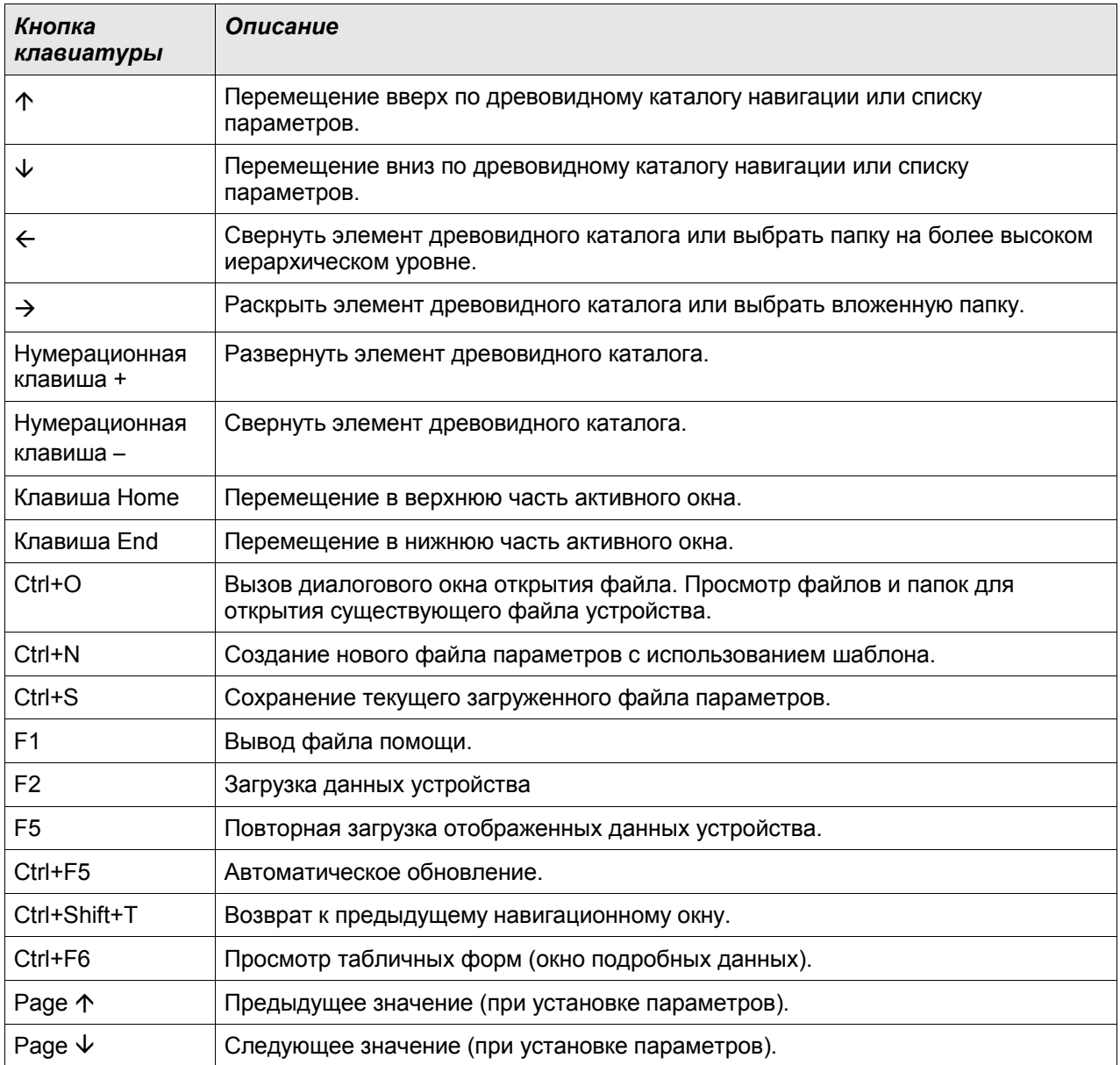

## <span id="page-17-0"></span>Измеряемые значения

#### Считывание значений измерений с помощью Smart View

- **Если программа Smart View не запущена, запустите ее.**
- Если данные устройства еще не загружены, выберите Получить данные с устройства в меню Устройство.
- Дважды щелкните значок Работа в дереве навигации.
- Дважды щелкните значок Измеренные значения в дереве навигации Работа.
- Дважды щелкните Стандартные значения или специальные значения в разделе Измеренные значения.
- Измеренные и расчетные значения будут показаны в окне в виде таблицы.

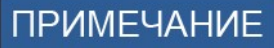

Для циклического считывания данных измерений выберите пункт «Автоматическое обновление» в меню Вид. Измеренные значения будут считываться примерно через каждые две секунды.

## <span id="page-18-0"></span>Подтверждения

#### Подтверждение в ручном режиме с помощью Smart View

- $\blacksquare$  Если программа Smart View не запущена, запустите ее.
- Если данные устройства еще не загружены, выберите Получить данные с устройства в меню Устройство.
- Дважды щелкните значок Работа в дереве навигации.
- Дважды щелкните значок Подтверждение в рабочем меню.
- Дважды нажмите на элемент, требующий подтверждения, во всплывающем окне.
- Нажмите кнопку Выполнить немедленно.
- Подтвердите изменения, нажав кнопку «Да».
- Введите пароль.

#### Внешнее подтверждение с помощью Smart View

Если программа Smart View не запущена, запустите ее.

- Если данные устройства еще не загружены, выберите Получить данные с устройства в меню Устройство.
- Дважды щелкните значок Параметр устройства в дереве навигации.
- Дважды щелкните значок Внеш Подтверждение в рабочем меню.
- В рабочем окне вы можете назначить отдельные сигналы, которые производят сброс всех СДИ, которые могут быть подтверждены, сигнал, который сбрасывает все цифровые выходы, сигнал, который последовательно сбрасывает все сигналы SCADA, и сигнал, который подтверждает отложенную команду отключения.

### Сброс в ручном режиме с помощью Smart View

- $\blacksquare$  Если программа Smart View не запущена, запустите ее.
- Если данные устройства еще не загружены, нажмите Получить данные с устройства в меню Устройство.
- Дважды щелкните значок Работа в дереве навигации.
- Дважды щелкните значок Сброс в рабочем меню.
- Дважды нажмите на элемент, требующий сброса или удаления, во всплывающем окне.

# <span id="page-19-0"></span>Отображение состояния

### Отображение состояния с помощью Smart View

- **Если программа Smart View не запущена, запустите ее.**
- Если данные устройства еще не загружены, выберите Получить данные с устройства в меню Устройство.
- Дважды щелкните значок Работа в дереве навигации.
- Дважды щелкните значок Отображение состояния в окне рабочих данных.
- $\blacksquare$  Дважды щелкните подпапку (например, *Prot*), чтобы увидеть, к примеру, состояния общих аварийных сигналов.

## **ПРИМЕЧАНИЕ**

#### Чтобы окно отображения состояния обновлялось циклически, нажмите Автоматическое обновление в меню Вид.

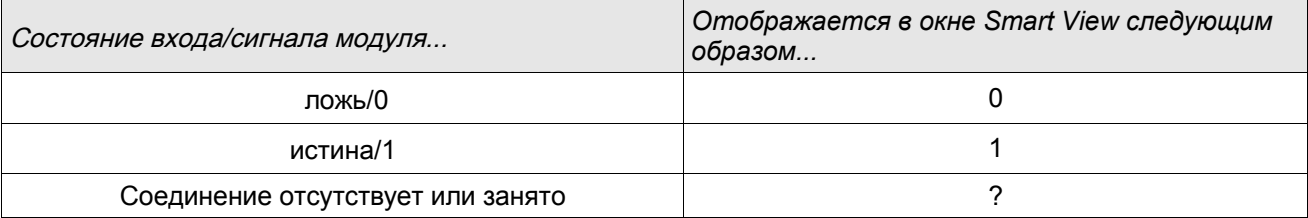

## <span id="page-20-0"></span>Регистратор

## Аварийный осциллограф

#### Считывание данных регистратора аварийных нарушений с помощью Smart View

- Если программа Smart View не запущена, запустите ее.  $\overline{\phantom{a}}$
- Если данные устройства еще не загружены, нажмите Получить данные с устройства в меню Устройство. ш
- Дважды щелкните значок Работа в дереве навигации. п
- п Дважды щелкните значок «Регистраторы» в дереве навигации.
- Дважды щелкните значок Аварийный осциллограф. **Inches**
- Информация о записях аварийных нарушений будет выводится в окне в табличном виде. п
- При двойном нажатии на строку записи откроется всплывающее меню. Выберите папку для сохранения записи об аварийных нарушениях.
- Можно анализировать записи о нарушениях при помощи опционального *визуализатора данных*. Для этого нажмите «Да» в ответ на запрос «Открыть полученную запись о нарушении в визуализаторе данных?».

#### Удаление записей об аварийных нарушениях с помощью Smart View

- Если программа Smart View не запущена, запустите ее. T.
- Если данные устройства еще не загружены, нажмите Получить данные с устройства в меню Устройство. п
- Дважды щелкните значок Работа в дереве навигации. п
- Дважды щелкните значок «Регистраторы» в дереве навигации. п
- Дважды щелкните значок Аварийный осциллограф. п
- Информация о записях аварийных нарушений будет выводится в окне в табличном виде. п
- Чтобы удалить запись об аварийных нарушениях, дважды щелкните значок n.

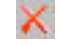

(красный крестик) перед ней и подтвердите свое намерение.

## Регистратор неисправностей

#### Считывание записей регистратора неисправностей с помощью Smart View

- $\blacksquare$  Если программа *Smart View* не запущена, запустите ее.
- Если данные устройства еще не загружены, нажмите Получить данные с устройства в меню Устройство.
- Дважды щелкните значок Работа в дереве навигации.
- Дважды щелкните значок Регистратор событий в меню Работа/Регистраторы.
- Информация о записях неисправностей будет выводится в окне в табличном виде.
- Чтобы получить более подробную информацию о неисправности, дважды щелкните выбранный элемент в списке.

# **ПРИМЕЧАНИЕ**

Экспортирование данных в файл осуществляется через меню печати. Выполните следующие действия.

- Выведите на экран данные в соответствии с приведенными выше указаниями.
- Нажмите кнопку Экспорт в файл.
- Введите имя файла.
- Выберите место для сохранения файла.
- Подтвердите свое намерение нажатием кнопки Сохранить.

## Регистратор выполнения

#### Функциональное описание

Данные выполнения представляют собой исходные данные, которые регистратор выполнения сохраняет в реле через определенные промежутки времени. Их можно загрузить с устройства с помощью Smart View. Записи выполнения можно просмотреть с помощью визуализатора данных, выбрав файлы, сохраненные в Smart View с расширением «. HptTr». Список доступных данных регистратора выполнения можно просмотреть в меню [Работа/Регистраторы/Регистратор выполнения].

При просмотре в визуализаторе данных записи выполнения будут отображать значения наблюдения (до 10), указанные пользователем. Имеющиеся в регистраторе выполнения значения зависят от типа подключенного устройства и конфигурации самого регистратора выполнения.

#### Управление записями выполнения

Для загрузки информации из регистратора выполнения откройте меню [Работа/Регистратор/Регистратор выполнения]. Окно регистратора выполнения содержит три настройки, позволяющие выполнять следующее.

- Получить записи выполнения.
- п Обновить записи выполнения.
- Удалить записи выполнения. **T**

С помощью кнопки Получить записи выполнения можно загрузить данные с реле на ПК. Если выбрать кнопку Обновить записи выполнения, Smart View обновит список регистратора выполнения. С помощью функции Удалить записи выполнения с реле удаляются все данные выполнения. Данные из регистратора выполнения, ранее сохраненные на ПК, останутся нетронутыми.

Полученные с устройства данные выполнения можно просмотреть в визуализаторе данных, дважды щелкнув сохраненный на компьютере полученный файл «.HptTr». Открыв файл «.HptTr» можно увидеть аналоговые каналы, которые контролирует регистратор выполнения. Если нажимать «аналоговые каналы», можно вывести список всех контролируемых параметров. Для просмотра данных канала следует щелкнуть левой кнопкой мыши и переташить канал в правую часть экрана *визуализатора данных*. Канал будет занесен в список Отображаемые каналы.

Чтобы удалить канал с экрана просмотра следует выбрать данные выполнения, которые необходимо удалить, в меню Отображаемые каналы и щелкнуть правой кнопкой мыши для вывода контекстного меню. Здесь имеется пункт Удалить, с помощью которого удаляются данные выполнения.

## Регистратор событий

#### Считывание записей регистратора событий с помощью Smart View

- $\blacksquare$  Если программа *Smart View* не запущена, запустите ее.
- Если данные устройства еще не загружены, нажмите Получить данные с устройства в меню Устройство.
- Дважды щелкните значок Работа в дереве навигации.
- Дважды щелкните значок Регистратор событий в меню РАБОТА/РЕГИСТРАТОРЫ.
- Информация о событиях будет выводится в окне в табличном виде.

**ПРИМЕЧАНИЕ** 

#### Чтобы окно регистратора событий обновлялось циклически, нажмите Автоматическое обновление в меню Вид.

Программное обеспечение Smart View способно записывать большее количество событий, чем само устройство, если открыто окно регистратора событий и активирован параметр Автоматическое обновление.

Экспортирование данных в файл осуществляется через меню печати. **ПРИМЕЧАНИЕ** Выполните следующие действия.

- Выведите на экран данные в соответствии с приведенными выше указаниями.
- В меню нажмите [Файл/Печать].
- Во всплывающем окне выберите Распечатать текущее рабочее окно.
- Нажмите кнопку Печать.
- Нажмите кнопку Экспорт в файл.
- **Введите имя файла.**
- Выберите место для сохранения файла.
- Подтвердите свое намерение нажатием кнопки Сохранить.

## <span id="page-24-0"></span>Параметры

## Изменение паролей через Smart view

Загрузите из устройства файл параметров.

- Пароль может быть изменен двойным нажатием на соответствующий пароль в меню [Параметры устройства\Пароль\Изменить пароль].
- Введите старый пароль и затем дважды новый пароль.
- Подтвердите изменения, нажав кнопку OK.

### Установка параметров через Smart view

Smart view открывает окна для редактирования параметров, а также показывает необходимый уровень доступа к параметрам и настройкам. Необходимые разрешения доступа проверяются, когда файл параметров передается на защитное устройство. Для передачи доступны два варианта.

- 1. Передача всех параметров. Эта операция всегда требует ввода пароля руководителя (администратора).
- 2. Передача только измененных параметров Необходимо учитывать, что необходимые для этого пароли определяются теми изменяемыми параметрами, которые требуют самых высоких разрешений доступа.

Пример 1.

Были изменены параметры Prot-Lv1 и Prot-Lv2, и их нужно передать. Поступит запрос ввести пароль уровня Prot-Lv2.

Пример 2.

Были изменены параметр Prot-Lv1, параметр Prot-Lv2 и параметр планирования устройства, и их нужно передать. Поступит запрос ввести пароль уровня Supervisor-Lv3.

Пример 3.

Были изменены параметр Prot-Lv1, параметр Prot-Lv2, а также параметр Ctrl-Lv2, и их нужно передать. Поступит запрос ввести пароль уровня Prot-Lv2 и Ctrl-Lv2.

#### Изменение параметров с помощью Smart View — Пример

Пример: Изменение параметра защиты (изменение характеристики функции защиты от максимального тока I[1] в наборе параметров 1).

- $\blacksquare$  Если программа *Smart View* не работает, запустите ее.
- Если данные устройства еще не загружены, выберите Данные для получения с устройства в меню Устройство.
- Дважды щелкните значок Параметры защиты в дереве навигации.
- Дважды щелкните значок Набор параметров защиты в дереве навигации.
- Дважды щелкните значок Набор 1 в дереве навигации.
- Дважды щелкните значок Ступень защиты I[1] в дереве навигации.
- В рабочем окне в табличной форме будут выведены параметры, назначенные для этой защитной функции.
- В этой таблице найдите нужный параметр, который необходимо изменить, и дважды нажмите на него левой кнопкой мыши (нажмите на: Хар).
- Откроется еще одно всплывающее окно, в котором можно выбрать нужную характеристику.
- **В Закройте окно нажатием кнопки ОК.**

## **ПРИМЕЧАНИЕ**

Символ «звездочка» перед измененным параметром показывает, что изменения внесены, но не сохранены окончательно. Они еще не внесены в программу/устройство.

Для упрощения работы, особенно при сложных изменениях параметров, на каждом более высоком уровне меню изменение параметра помечается звездочкой. Это позволяет контролировать изменения и переходить к нужному уровню меню, на котором были произведены изменения параметров, в любое время, не сохраняя их окончательно.

# **ПРИМЕЧАНИЕ**

Проверка правдоподобия параметров: Для предотвращения возможных неверных установок параметров программа постоянно контролирует все временные изменения. Если она обнаружит неверный параметр, перед ним будет установлен символ «вопросительный знак».

Для упрощения работы, особенно при сложных изменениях параметров, на каждом уровне меню выше временно сохраненных параметров параметр с недопустимым значением помечается вопросительным знаком (это функция отслеживания допустимости). Это позволяет контролировать изменения и переходить к нужному уровню меню, на котором имеются параметры с неправдоподобными значениями.

Таким образом, из любого пункта меню можно видеть, что программа обнаружила недопустимые значения параметров.

Символ «вопросительный знак» (символ недопустимого значения) всегда устанавливается поверх символа «звездочка» (символа редактирования).

Если программа обнаруживает недопустимое значение параметра, она отклонит действие по сохранению и принятию значения параметра.

- При необходимости можно изменить значения других параметров.
- Для передачи измененных параметров в устройство существуют два варианта, доступные в меню «Устройство».

 1. Передать все параметры на устройство. Эта операция всегда требует ввода пароля руководителя (администратора).

2. «Передать только измененные параметры на устройство». Для этого параметра пользователю необходимы пароли, которые предоставляют разрешения доступа для всех параметров, которые должны быть переданы.

- Подтвердите запрос системы защиты «Заменить существующие параметры устройства?».
- Введите пароль для установки параметров во всплывающем окне.
- Подтвердите запрос «Сохранить данные в локальный файл?», нажав Да (рекомендуется). Выберите нужную папку для сохранения на локальном диске.
- Подтвердите выбор папки нажатием кнопки Сохранить.
- Теперь параметры сохранены в выбранном вами файле. После этого измененные данные будут сохранены на устройстве и приняты к исполнению.

# **ПРИМЕЧАНИЕ**

После ввода пароля для установки параметра программа Smart View не будет спрашивать пароль в течение 10 минут. Отсчет этого интервала времени будет начат снова, каждый раз после передачи новых значений параметров в устройство. Если в течение 10 и более минут параметры не будут переданы в устройство, программа Smart View повторно запросит ввод пароля при попытке передачи параметров в устройство.

## Группы уставок

#### Переключение групп параметров с помощью Smart View

- $\blacksquare$  Если программа *Smart View* не запущена, запустите ее.
- Если данные устройства еще не загружены, нажмите Получить данные с устройства в меню Устройство.
- Дважды щелкните значок Параметры защиты в дереве навигации.
- Дважды щелкните Переключатель наб пар в параметрах защиты.
- Сконфигурируйте переключатель групп уставок и выберите набор вручную.

#### Копирование групп (наборов) параметров с помощью Smart View

#### Группы уставок могут копироваться только при условии отсутствия **ПРИМЕЧАНИЕ** недопустимых значений (при отсутствии красного символа «вопросительный знак»).

Нет необходимости задавать две группы параметров, которые отличаются только несколькими параметрами.

С помощью программы Smart View вы можете скопировать существующую группу параметров вместо того, чтобы создавать и конфигурировать новую. После копирования требуется изменить только те параметры, которые отличают одну группу уставок от другой.

Для успешной организации второго набора параметров в случае, если группы отличаются только несколькими параметрами, необходимо выполнить следующие действия:

- $\blacksquare$  Если программа *Smart View* не запущена, запустите ее.
- Откройте (в автономном режиме) файл с параметрами устройства или загрузите данные с подключенного устройства.
- Из соображений безопасности рекомендуем сохранить (все необходимые) параметры устройства [Файл\Сохранить как].
- В меню Edit («Редактирование») выберите пункт Copy Parameter Sets («Копировать наборы параметров»).
- После этого определите источник и результат копирования набора параметров (источник откуда копировать, результат — куда).
- Нажмите мышью кнопку OK, чтобы приступить к копированию.
- Скопированный набор параметров теперь помешен во временную память (но не сохранен).
- Теперь произведите изменение скопированного набора параметров (если применимо).
- Укажите имя нового файла для сохранения изменений и сохраните его на жесткий диск (резервная копия).
- Для переноса измененных параметров обратно на устройство щелкните пункт меню Устройство и выберите Перенести на устройство все параметры.

#### Сравнение групп уставок с помощью Smart View

- Если программа Smart View не запущена, запустите ее.  $\mathcal{L}_{\mathcal{A}}$
- п Щелкните элемент меню Изменить и выберите «Сравнить наборы параметров».
- Выберите два набора параметров, которые необходимо сравнить, в двух раскрывающихся меню. п
- Нажмите кнопку «Сравнить». п
- В результате сравнения в табличном виде на экран будут выведены параметры, которые отличаются у П данных двух наборов параметров.

#### Сравнение файлов параметров с помощью Smart View

С помощью программы Smart View пользователь может сравнить текущий открытый файл параметров с тем файлом, который сохранен на жестком диске. Необходимым условием для выполнения этой операции является совпадение версии и типа устройства. Выполните следующие действия.

- Щелкните Сравнить с файлом параметров в меню Устройство. T.
- Нажмите на иконку папки и выберите нужный файл, сохраненный на жестком диске. п
- Различия будут показаны в табличной форме.

#### Преобразование файлов параметров с помощью Smart View

Файлы параметров одного и того же типа могут быть преобразованы. При этом будет сохранено максимально возможное количество параметров.

- Новым добавленным параметрам будут присвоены значения по умолчанию. П
- Параметры, которые не включены в конечный файл для сохранения, будут удалены.

Для преобразования файла параметров выполните следующие действия:

- $\blacksquare$  Если программа Smart View не работает, запустите ее.
- Откройте файл параметров, который необходимо преобразовать, или загрузите параметры с устройства.  $\overline{\phantom{a}}$
- Создайте резервную копию этого файла в надежном месте. F
- Выберите Сохранить как в меню Файл. п
- Введите имя нового файла (для предотвращения перезаписи существующего файла). п
- $\overline{\phantom{a}}$ Выберите тип нового файла в раскрывающемся меню Тип файла.
- Подтвердите запрос системы защиты нажатием кнопки Да, но только если уверены в необходимости **T** преобразования файла.
- Преобразования файла будут показаны в табличной форме следующим образом:

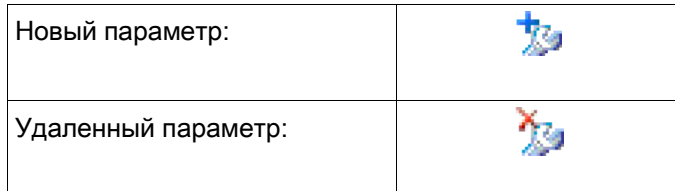

## <span id="page-31-0"></span>Параметры устройства

## Назначение цифровых входов

Существует два возможных варианта определения, чему должен быть назначен цифровой вход.

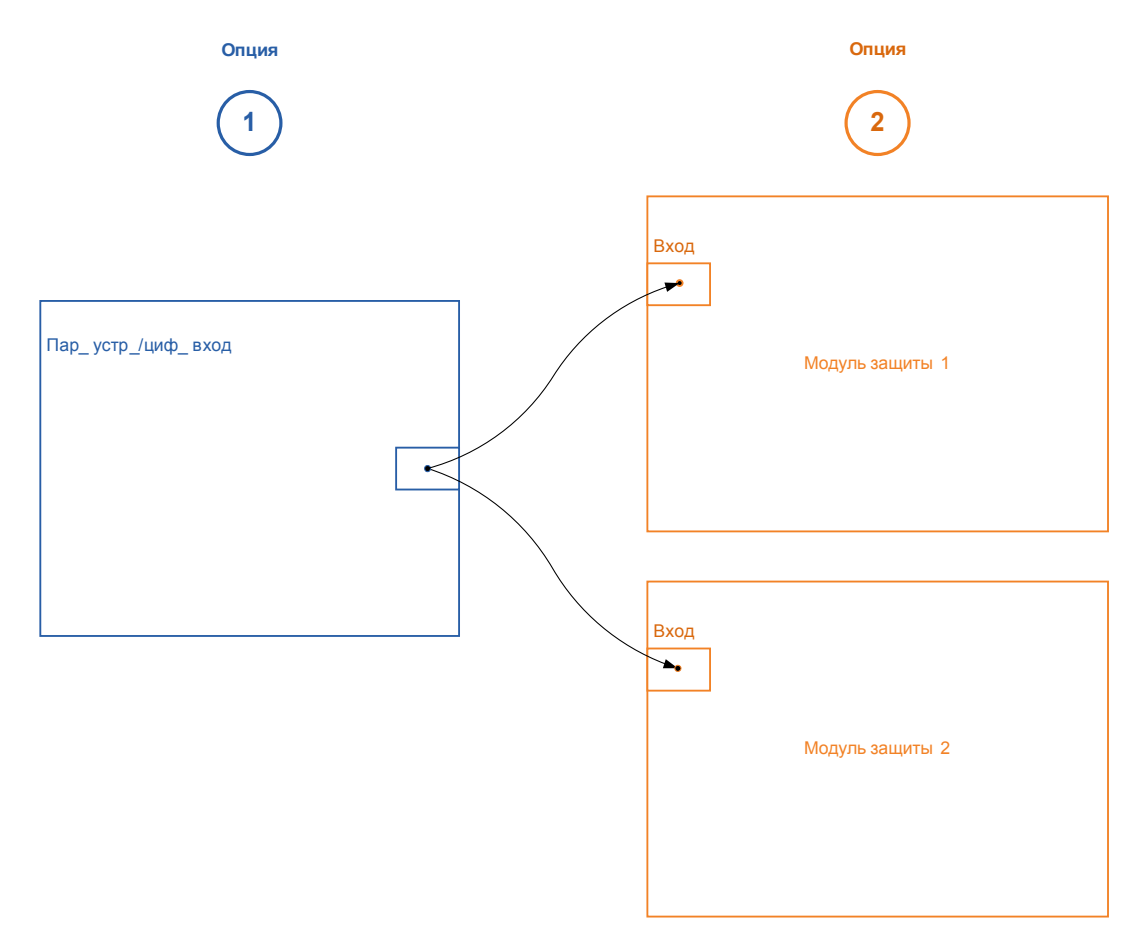

Вариант 1. Назначение цифрового входа одному или нескольким модулям.

#### Добавление назначения через Smart View

В меню [Параметры устройства\Цифровые входы] можно назначать цифровые входы одному или нескольким целевым объектам.

Откройте цифровой вход (дважды щелкните ЦВ) и выберите назначение, которое нужно добавить. Когда нажимается «добавить», данное назначение переносится из списка доступных в список используемых назначений.

#### Удаление назначения через Smart View

Откройте назначения (дважды щелкните ЦВ в программном обеспечении) и выберите назначение, которое нужно удалить. Назначение будет удалено из списка назначений нажатием кнопки Удалить.

Вариант 2. Подключение входа модуля с цифровым входом

Откройте модуль. В этом модуле назначьте цифровой вход входу модуля. Пример: Модуль защиты нужно блокировать в зависимости от состояния цифрового входа. Для этого назначьте блокирующему входу в общих параметрах цифровой вход (например, «Вн. блок. 1»).

## Проверка назначений цифрового входа

Чтобы проверить объекты, которым назначен какой-либо цифровой вход, выполните следующие действия.

В меню нажмите [Параметры устройства\Цифровые входы].

Перейдите к тому цифровому входу, который нужно проверить.

С помощью Smart View

Все объекты, которым назначен цифровой вход, будут показаны за ним в списке, разделенном точкой с запятой. Необходимо помнить,

что размер окна может быть недостаточным, а потому некоторые целевые объекты могут быть скрыты. Все назначения можно просмотреть, дважды щелкнув цифровой вход. В этом окне также можно сделать дальнейшие назначения.

### Синхронизация даты и времени с помощью Smart View

- $\blacksquare$  Если программа *Smart View* не запущена, запустите ее.
- Если данные устройства еще не загружены, нажмите Получить данные с устройства в меню Устройство.
- Дважды щелкните значок Параметры устройства в дереве навигации.
- Дважды щелкните значок Дата/время в окне рабочих данных.
- Теперь в рабочем окне можно синхронизировать дату и время устройства с компьютером, то есть устройство примет дату и время подключенного к нему компьютера.

### Просмотр версии с помощью Smart View

В меню Файл/Свойства можно получить подробную информацию об открытом файле, например, версию программного и аппаратного обеспечения.

# **ПРИМЕЧАНИЕ**

Чтобы иметь возможность передавать файлы параметров (например, созданные автономно) на устройство, необходимо обеспечить соответствие следующих параметров:

- код типа (указан на верхней панели устройства и на заводской табличке);
- версия модели устройства (можно найти в меню Параметры устройства\Версия).

## <span id="page-33-1"></span>Отображение кодов ANSI

Для отображения кодов ANSI в рабочей программе выполните следующие действия.

- $\blacksquare$  Если программа *Smart View* не запущена, запустите ее.
- Установите флажок, для чего нажмите Показать номера ANSI устройства в меню Настройки.

### <span id="page-33-0"></span>Графическое отображение характеристик отключения

Приложение поддерживает графическое отображение характеристик отключения. В зависимости от типа устройства и его конфигурации можно отображать различные характеристики отключения и связанные с ними характеристики.

- $\mathcal{L}_{\mathcal{A}}$ Характеристики отключения по превышению тока (ANSI, IEC, ...)
- Профили РПН (работа при пониженном напряжении)/FRT (сбои в обеспечении бесперебойного питания)
- Участки отключения защиты генератора от недостаточного возбуждения п
- T. Кривые износа коммутационного устройства

## Пример. Графическое отображение характеристики отключения по превышению тока I[1]

- Если данные устройства/параметры еще не загружены, загрузите их с устройства или откройте файл.
- В дереве параметров устройства перейдите в меню [Параметры защиты / Набор 1 / I-Prot / I[1]]. **Inches**
- $\blacksquare$  Дважды щелкните элемент //1.
- n. На экран выводится всплывающее окно, где в табличной отображаются эти параметры, которые связаны с этим элементом защиты и определяют помимо прочего характеристику отключения.

四

- Нажмите значок Просмотреть характеристику в командной строке этого окна. **COL**
- Будет выведено дополнительное окно, в котором будет показано графическое отображение выбранной характеристики отключения.

#### Добавление характеристик отключения в визуализацию и их удаление

В визуализацию можно добавлять дополнительные характеристики отключения других элементов защиты и наборов защиты.

#### Пример. Добавление дополнительных кривых в визуализацию характеристики отключения I[1]

Откройте, как описано в примере выше, окно визуализации характеристики отключения элемента защиты I[1].

酉

- **В строке меню этого рабочего окна нажмите значок «Добавить/удалить кривые...».**
- $\mathcal{L}_{\mathcal{A}}$ На экран выводится всплывающее окно выбора. Выберите следующие параметры.
	- Элементы защиты, которые нужно выводить на экран дополнительно. (Этот параметр доступен, только если выводится несколько элементов защиты одного типа.)
	- Наборы параметров, которые нужно отображать дополнительно в этой визуализации. (Этот параметр доступен, только если данный элемент защиты доступен в нескольких наборах параметров.)
- Выберите кривые, которые нужно дополнительно показывать в текущей визуализации. **The Co**
- Закройте окно выбора, нажав «Применить». T.
- Графическая визуализация обновляется. Будут показаны выбранные дополнительные кривые.

## Выбор связанных кривых

На экран также можно выводить связанные кривые (например, кривые восстановления, кривые превышения тока с ограничением напряжения...). Их доступность зависит от устройства и конфигурации.

#### Пример: Визуализация кривой восстановления для элемента превышения тока I[1]

- Откройте, как описано в примере выше, рабочее окно визуализации характеристики отключения элемента превышения тока  $III!$ .
- В верхней строке меню этого рабочего окна есть раскрывающееся меню. Его можно использовать для выбора связанных кривых, примеры которых перечислены далее.
	- Характеристики отключения
	- Кривые восстановления
	- Кривые защиты от превышения тока с ограничением напряжения
- В этом раскрывающемся меню выберите «Кривая восстановления».
- Рабочее окно обновляется. Теперь отображается кривая восстановления вместо кривой отключения.

## <span id="page-36-0"></span>Программируемая логика

## Программируемая логика в Smart View

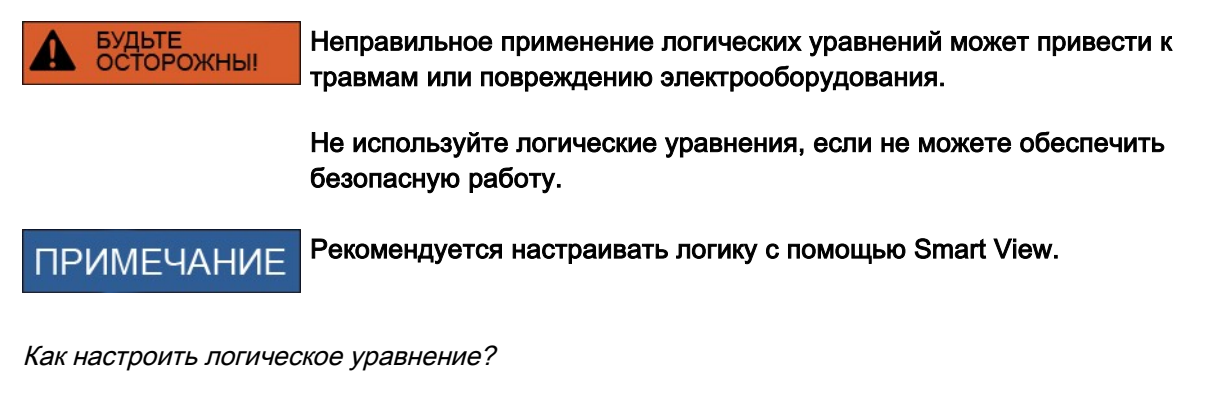

- Откройте меню [Логика/ЛУ [x]: n.
- Откройте редактор логики. п
- Задайте входные сигналы (при необходимости инвертируйте их). **Inches**
- $\overline{\phantom{a}}$ При необходимости настройте таймер (Задержка включения и Задержка выключения).
- Если используется замкнутый выходной сигнал, назначьте сигнал сброса для сброса входа. п
- В окне отображения состояния можно проверить состояние логических входов и выходов логического уравнения.

Если требуется каскадирование логических уравнений, необходимо помнить о временных задержках (циклах) в случае убывающего порядка (см. раздел: Каскадирование логических выходов).

С помощью отображения состояния [Работа/Отображение состояния] можно проверять логические состояния.]

## <span id="page-37-0"></span>IEC61850\*

\* = только в устройствах, имеющих этот протокол.

## Создание/экспорт особого файла ICD устройства

Каждое устройство линейки HighPROTEC имеет описание собственной функциональности и возможностей обмена данными в виде файла \*.ICD (IED Capability Description — описание возможностей IED). Этот файл можно экспортировать следующим образом и использовать для конфигурации подстанции.

#### • Изменение параметров устройства влияет на содержимое файла **ПРИМЕЧАНИЕ** ICD.

- 1. Подключите устройство к стационарному/портативному компьютеру.
- 2. Запустите Smart View.
- 3. Нажмите Получить данные c устройства в меню Устройство.
- 4. Нажмите наIEC61850 в меню Параметры устройства.
- 5. Нажмите на значок ICD в окне IEC61850.
- 6. Выберите диск и укажите название файла ICD, затем нажмите «Сохранить».
- 7. Повторите шаги с 1 по 6 для всех подключенных устройств в этой среде IEC61850.

## Создание/экспорт файла SCD

Каждое устройство HighPROTEC может экспортировать в виде файла \*.SCD свои собственные значения параметров функциональности и обмена данными.

- 1. Подключите устройство к стационарному/портативному компьютеру.
- 2. Запустите Smart View.
- 3. Нажмите «Получить данные c устройства» в меню «Устройство».
- 4. Нажмите на IEC61850 в меню Параметры устройства.
- 5. Нажмите на значок SCD в окне IEC61850.
- 6. Выберите диск и укажите название файла SCD, затем нажмите кнопку «Сохранить».
- 7. Повторите шаги с 1 по 6 для всех подключенных устройств в этой среде IEC61850.

## Импорт файла .SCD в устройство

Когда выполнена конфигурация подстанции, файл .SCD нужно передать всем подключенным устройствам. Это делается следующим образом:

- 1. Подключите устройство к стационарному/портативному компьютеру.
- 2. Запустите Smart View.
- 3. Нажмите Получить данные c устройства в меню Устройство.
- 4. Нажмите на IEC61850 в меню Параметры устройства.
- 5. Задайте для параметра «Взаимосвязь IEC61850» значение «ВЫКЛ» и отправьте на устройство измененный набор параметров.
- 6. Щелкните значок IEC в окне IEC61850.
- 7. Выберите папку для сохранения файла .SCD. Выберите файл .SCD и нажмите «открыть».
- 8. Этот файл не проверяется.
- 9. Теперь, если нет обнаруженных внутренних сбоев, конфигурация может быть перенесена на устройство. Нажмите кнопку «Отправить конфиг.».
- 10. Потребуется ввод пароля. Введите пароль, который использовался для настройки параметров устройства.
- 11. Включить взаимосвязь IEC согласно шагу 5 и передайте устройству измененный набор параметров.
- 12. Повторите шаги с 1 по 11 для всех подключенных устройств в этой среде IEC61850.
- 13. Если не будет выведено сообщение об ошибке, конфигурация выполнена успешно.
- БУДЬТЕ<br>ОСТОРОЖНЫ!
- При изменении конфигурации подстанции обычно требуется генерирование нового файла .SCD. Этот файл .SCD нужно принудительно передать на все устройства с помощью Smart View. Если данный шаг будет выпущен, это приведет к неполадкам IEC61850
- Если после завершения настройки подстанции будут изменены параметры устройств, может измениться соответствующий файл .ICD изменятся. При этом в свою очередь может быть необходимо обновить файл .SCD.

## <span id="page-39-0"></span>**Удаленная настройка устройств с дифференциальной защитой линии\***

\*Имеется только в устройствах HighPROTEC с дифференциальной защитой линии.

При наличии двух взаимосвязанных устройств дифференциальной защиты линии программа Smart View также позволяет выполнить настройку удаленного устройства.

# **ПРИМЕЧАНИЕ**

#### Функция удаленного доступа в локальном устройстве дифференциальной защиты линии должна быть включена.

## **ПРИМЕЧАНИЕ**

#### Для связи удаленное устройство использует порт 52160 TCP/IP, поэтому данный порт не должен быть заблокирован брандмауэром.

- 1. Подключите устройство к стационарному/портативному компьютеру.
- 2. Запустите Smart View.
- 3. Нажмите Получить данные с устройства в меню Устройство.
- 4. После установки соединения отобразится окно выбора локального или удаленного устройства.
- 5. В этом окне выберите Удаленное устройство.
- 6. Будут загружены данные удаленного устройства.

При отображении в Smart View данных удаленного устройства дерево данных такого устройства выделяется желтой рамкой.

Мы будем очень признательны за ваши комментарии по поводу содержимого наших публикаций.

> Присылайте ваши предложения и замечания по адресу: [kemp.doc@woodward.com](mailto:kemp.doc@woodward.com)

К письму приложите номер руководства, который приведен на передней странице его обложки.

Компания Woodward Kempen GmbH сохраняет за собой право в любой момент вносить изменения в текст настоящего документа. Информация, предоставленная компанией Woodward Kempen GmbH, считается точной и надежной. Тем не менее компания Woodward Kempen GmbH не несет ответственности за ее достоверность, за исключением специально оговоренных случаев.

Это руководство является переводом с английского.

© Woodward Kempen GmbH, все права защищены.

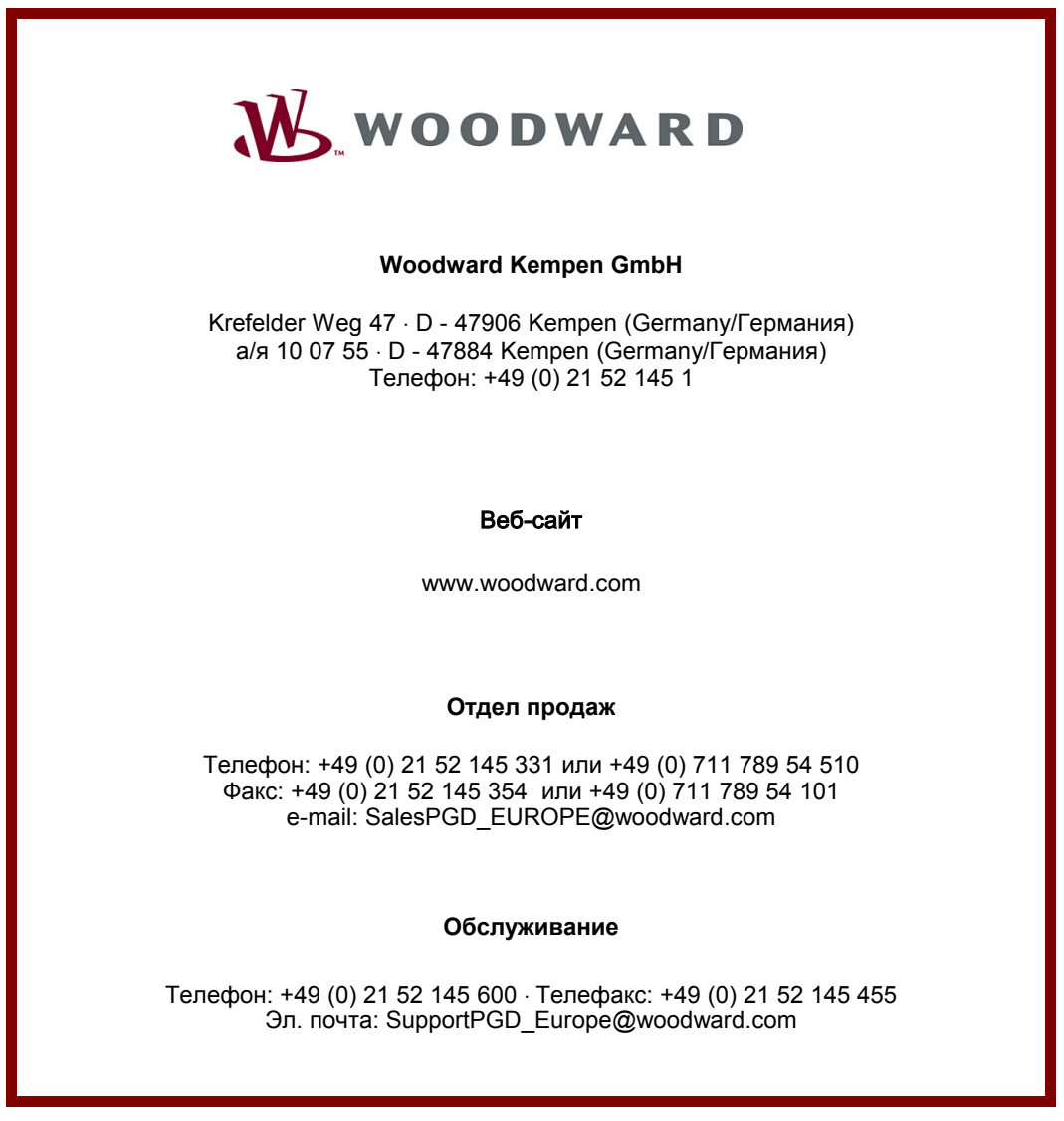